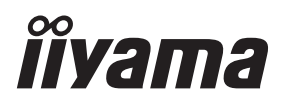

## *РУКОВОДСТВО ПОЛЬЗОВАТЕЛЯ* ProLite

**LCD Monitor** 

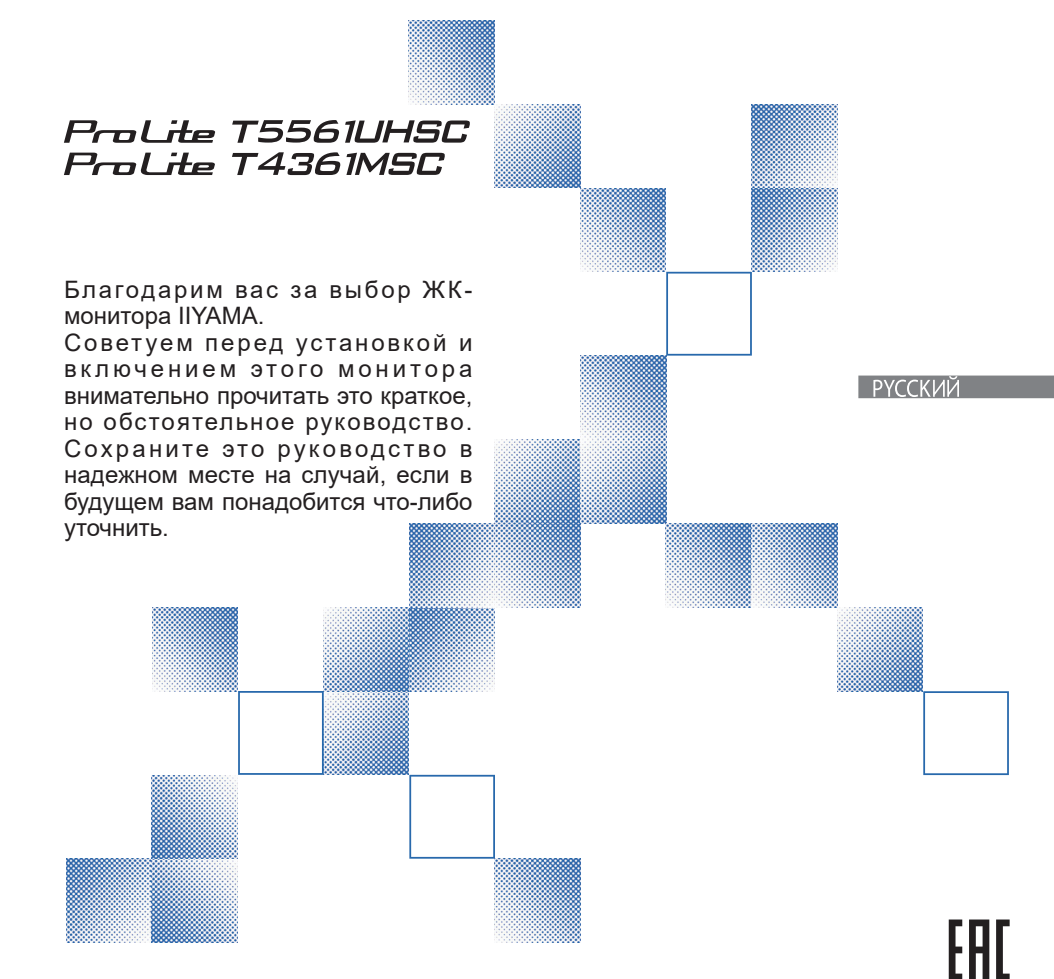

Аттестованный сетевой кабель должен быть использован вместе с этим монитором. Вы должны поступать совместно всем важным в вашей стране примечания касательно установки и/или требований по оборудованию. Аттестованный сетевой кабель не слабее обычного полихлорвиниловый гибкого шнура в соответствии с IEC 60227 (обозначение H05VV-F 3G 0.75мм $^2$  или H05VVH2-F2 3G 0.75мм $^2$ ) должен быть использован.Как альтернатива может быть использован гибкий шнур с синтетического каучука согласно IEC 60245 (обозначение H05RR-F 3G 0.75мм<sup>2</sup>)

Этот монитор является офисным оборудованием. Информация импортера: Марвел КТ 107061, Москва, пл. Преображенская, д. 8, этаж 27, пом. LXXXVI Год производства: См. 6ое число ("X") серийного номера продукта. (Серийный номер: xxxxxXxxxxxxx) "X" это 0-9. 0-9 означает 2010-2019. (~2019/12/31) "X" это 0-9. 0-9 означает 2020-2029. (2020/1/1~) Тип монитора: Сенсорный монитор Модель: PLT5561U / PLT4361M Страна изготовления: КИТАЙ

Мы оставляем за собой право вносить изменения в технические характеристики без предварительного уведомления.

Все торговые марки, используемые в руководстве пользователя, являются собственностью их владельцев.

## **СОДЕРЖАНИЕ**

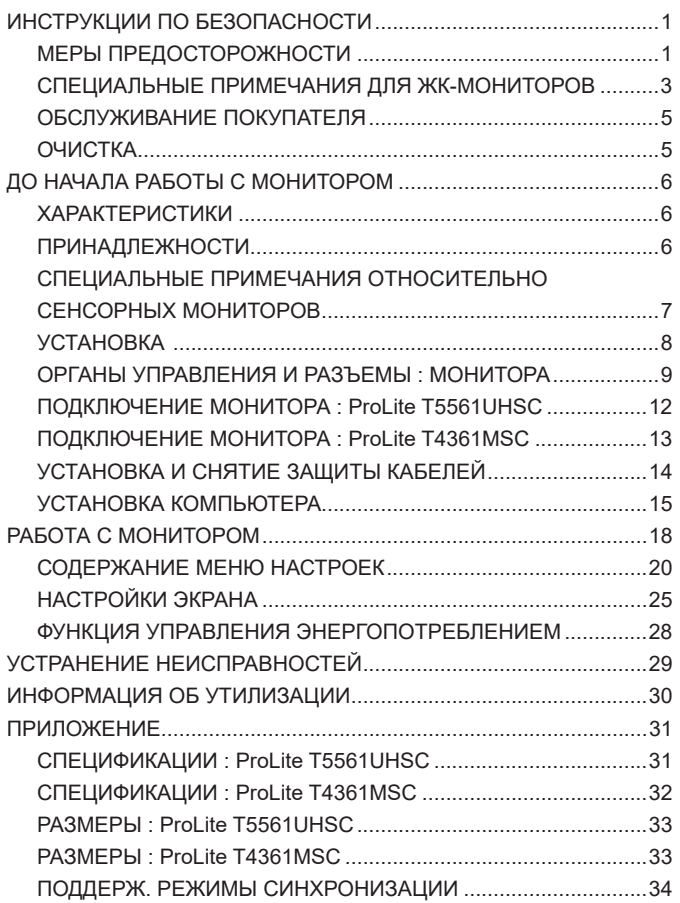

## **ИНСТРУКЦИИ ПО БЕЗОПАСНОСТИ**

## **МЕРЫ ПРЕДОСТОРОЖНОСТИ**

#### **ВНИМАНИЕ !**

#### **ВЫКЛЮЧИТЕ МОНИТОР, ЕСЛИ ЧУВСТВУЕТЕ, ЧТО ОН НЕ В ПОРЯДКЕ**

Если вы заметите какие либо ненормальные явления, например, появление дыма, странные звуки или запахи, немедленно выключите монитор из сети и свяжитесь со своим дилером или сервисным центром iiyama. Дальнейшее использование монитора может быть опасным из за возможного возгорания или поражения электротоком.

#### **НИКОГДА НЕ СНИМАЙТЕ КОРПУС**

Внутри монитора находятся цепи высокого напряжения. Снятие корпуса может привести к возгоранию или поражению электротоком.

#### **НЕ ВСТАВЛЯЙТЕ НИКАКИЕ ПРЕДМЕТЫ В МОНИТОР**

Не вставляйте никакие твердые предметы в монитор и не проливайте на него жидкости, например, воду. Если все таки нечто подобное произошло, немедленно выключите монитор из сети и свяжитесь со своим дилером или сервисным центром iiyama. Использование монитора с каким то предметом внутри может привести к возгоранию, поражению электротоком или повреждению монитора.

#### **УСТАНАВЛИВАЙТЕ МОНИТОР НА РОВНОЙ УСТОЙЧИВОЙ ПОВЕРХНОСТИ**

При падении монитор может травмировать вас.

#### **НЕ УСТАНАВЛИВАЙТЕ МОНИТОР ОКОЛО ВОДЫ**

Не устанавливайте монитор в местах, где на него может пролиться вода или он может быть обрызган, т.к. это может привести к возгоранию или поражению электротоком.

#### **ПОДКЛЮЧАЙТЕ МОНИТОР ТОЛЬКО К УСТАНОВЛЕННЫМ ИСТОЧНИКАМ ЭНЕРГИИ**

Подключайте монитор только к установленным источникам энергии. Использование несоответствующего напряжения может вызвать нарушение нормальной работы и привести к возгоранию или поражению электротоком.

#### **ЗАЩИТА КАБЕЛЕЙ**

Не натягивайте и не изгибайте сетевой шнур питания и сигнальный кабель. Не ставьте монитор или какой-нибудь другой тяжелый предмет на кабели. При повреждении кабели могут вызвать возгорание или поражение электротоком.

#### **НЕБЛАГОПРИЯТНЫЕ ПОГОДНЫЕ УСЛОВИЯ**

Рекомендуется не эксплуатировать монитор во время сильной грозы, поскольку продолжительные перерывы в энергоснабжении могут вызвать нарушение нормальной работы. Не рекомендуется дотрагиваться до кабельной вилки в таких условиях, т.к. это может привести к поражению электротоком.

#### **ПРЕДУПРЕЖДЕНИЕ**

#### **МЕСТО УСТАНОВКИ**

Не устанавливайте монитор в местах, где возможны внезапные скачки температуры, во влажных, запыленных, прокуренных помещениях, т.к. это может привести к возгоранию, поражению электротоком или повреждению монитора. Следует также избегать воздействия прямых солнечных лучей.

#### **НЕ УСТАНАВЛИВАЙТЕ МОНИТОР В ОПАСНЫХ МЕСТАХ**

При несоответствующем местоположении монитор может упасть и причинить травму. Не следует также ставить на монитор тяжелые предметы; все кабели должны быть проложены так, чтобы дети не могли потянуть за них и причинить себе травму.

#### **ОБЕСПЕЧЬТЕ ХОРОШУЮ ВЕНТИЛЯЦИЮ**

Вентиляционные отверстия защищают монитор от перегрева. Закрытие отверстий может вызвать возгорание. Для обеспечения циркуляции воздуха установите монитор на расстоянии как минимум 10 см (или 4 дюймов) от стен.

Эксплуатация монитора на боку, задней стороне, вверх основанием, на ковре или мягком материале может привести к его повреждению.

#### **ОТКЛЮЧАЙТЕ КАБЕЛИ, КОГДА ВЫ ПЕРЕМЕЩАЕТЕ МОНИТОР**

Когда вы перемещаете монитор, выключите сетевой выключатель, выньте вилку из сетевой розетки и отключите сигнальные кабели. Если вы не отключите их, это может привести к возгоранию или поражению электротоком. Рекомендуется перемещать монитор вдвоем.

#### **ОТКЛЮЧАЙТЕ МОНИТОР ОТ СЕТИ**

Если монитор не используется в течение длительного времени, рекомендуется отключать его от сетевой розетки во избежание возможных неприятностей.

#### **ПРИ ОТКЛЮЧЕНИИ ДЕРЖИТЕ ЗА ВИЛКУ**

При отключении сетевого шнура или сигнального кабеля тяните за вилку или разъем. Никогда не тяните за кабель, это может привести к возгоранию или поражению электротоком.

#### **НЕ ТРОГАЙТЕ РАЗЪЕМ МОКРЫМИ РУКАМИ**

Включение или отключение вилки (разъема) мокрыми руками может привести к поражению электротоком.

#### **ЕСЛИ ВЫ УСТАНАВЛИВАЕТЕ МОНИТОР НА КОМПЬЮТЕР**

Убедитесь, что компьютер достаточно прочен, чтобы удержать вес монитора, в противном случае, вы можете повредить компьютер.

#### **ПРОЧИЕ РЕКОМЕНДАЦИИ**

#### **ЭРГОНОМИЧЕСКИЕ**

Для избежания усталости глаз, не работайте на мониторе с очень ярким фоном или в темной комнате. При работе с монитором в течение длительного времени рекомендуется делать десятиминутные перерывы после каждого часа работы. Для оптимально комфортных визуальных условий монитор должен находиться ниже уровня глаз и на расстоянии 40–60 см (16–24") от глаз.

### **СПЕЦИАЛЬНЫЕ ПРИМЕЧАНИЯ ДЛЯ ЖК-МОНИТОРОВ**

- Описанные ниже явления обычны для ЖК-мониторов и не говорят о какой либо неисправности.
- **ИНФО** Когда вы впервые включаете ЖК-монитор, то, в зависимости от типа компьютера, картинка может не уместиться в области отображения дисплея. В подобном случае придется подстроить расположение картинки, переместив ее в соответствующее положение.
	- В зависимости от используемого вами шаблона рабочего стола, вы можете заметить на экране неоднородности яркости.
	- Из-за физической природы подсветки, при первоначальном использовании экран может мерцать. Выключите питание а затем включите его снова – мерцание должно исчезнуть.
- Данный ЖК-дисплей не предназначен для установки вне помещений.
- Качество изображения может ухудшиться при использовании кабеля большей длины, чем кабель из комплекта поставки. Также, при использовании кабеля длиной более 3 м, может быть нарушена работа сенсорного интерфейса.

#### **ПОДТВЕРЖДЕНИЕ РЕЖИМОВ ИСПОЛЬЗОВАНИЯ**

Оптимальное время использования данного оборудования — 24 часа в сутки Дисплей может использоваться в приложениях, горизонтального/вертикального размещения.

#### **ОСТАТОЧНОЕ ИЗОБРАЖЕНИЕ**

Мы напоминаем, что все ЖК-экраны могут быть подвержены такому явлению, как выгорание или остаточное изображение. Такой эффект может возникать в случае, если на дисплее в течение длительного времени демонстрировались статичные изображения. Остаточные изображения ЖК-дисплеев — явление непостоянное, но демонстрации неподвижных изображений в течение длительного времени следует избегать.

Для устранения такого изображения выключите монитор на время, в течение которого на экране демонстрировалось предыдущее изображение. Если оно отображалось на экране в течение одного часа, и остаточное изображение появилось, рекомендуется выключить монитор на один час.

На всех широкоформатных дисплеях специалисты компании iiyama рекомендуют демонстрировать движущиеся изображения и использовать динамическую экранную заставку, включающуюся через регулярные промежутки времени при простое дисплея. Также можно отключать монитор, если он не используется.

Кроме того, снизить риск возникновения остаточного изображения можно с помощью функции FAN-on (при ее наличии), а также настроек Low Backlight (снижение яркости подсветки) и Low Brightness (снижение яркости изображения).

#### **ДЛИТЕЛЬНОЕ ИСПОЛЬЗОВАНИЕ ДИСПЛЕЯ В ОБЩЕСТВЕННЫХ МЕСТАХ**

Появление остаточного изображения на ЖК-панели

Если на экране в течение нескольких часов демонстрируется статическое изображение, то вблизи электрода ЖК-дисплея накапливается остаточный электрический заряд, который является причиной возникновения следов первоначального изображения (эффект остаточного изображения).

Эффект остаточного изображения не является постоянным. Вместе с тем, при демонстрации статичного изображения в течение длительного времени в ЖК-дисплее будут накапливаться ионные примеси в границах изображения, и это явление может иметь постоянный эффект.

#### Рекомендации

Во избежание выгорания экрана и в целях увеличения срока службы дисплея мы рекомендуем следующее.

- 1 Избегайте демонстрации статичных изображений в течение длительного времени, непрерывно и циклически меняйте статические изображения.
- 2. Отключайте монитор, если он не используется, с помощью пульта дистанционного управления, а также функций Power Management (управления питанием) или Schedule (задания графика работы).
- 3. Если монитор установлен в условиях повышенной температуры или в замкнутом пространстве, используйте функции Cooling Fan (вентилятор охлаждения), Screen Saver (экранная заставка) или Low Brightness (снижение яркости изображения).
- 4. Предполагается, что при любом способе установки для монитора будет обеспечено достаточное качество вентиляции, при этом может потребоваться использование системы кондиционирования.
- 5. При длительной эксплуатации или при высокой температуре окружающей среды мы настоятельно рекомендуем применение активного охлаждения с помощью вентиляторов.

## **ОБСЛУЖИВАНИЕ ПОКУПАТЕЛЯ**

экрана).

**ИНФО** Если вы должны вернуть монитор для обслуживания, а оригинальная упаковка выброшена, просьба связаться с вашим дилером или сервисным центром iiyama для получения совета или замены упаковки.

## **ОЧИСТКА**

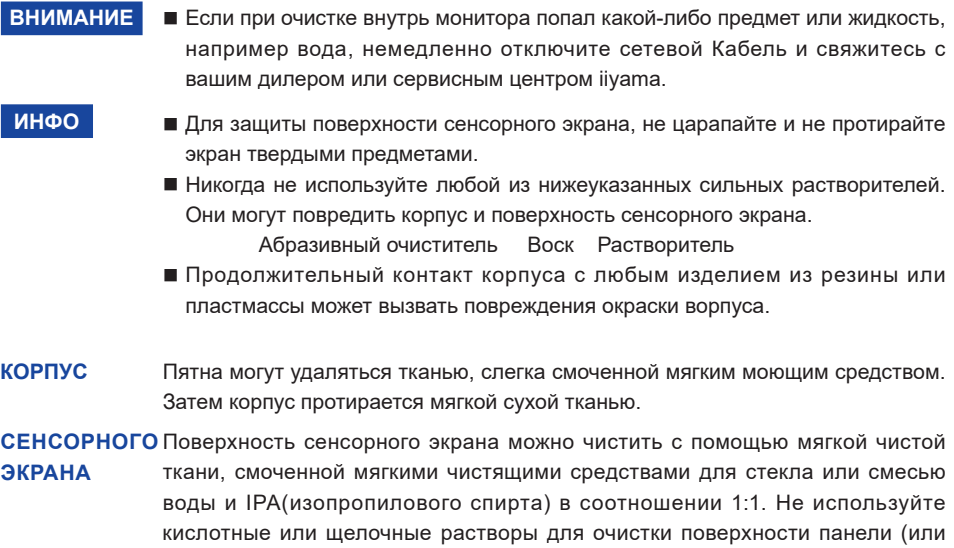

## **ДО НАЧАЛА РАБОТЫ С МОНИТОРОМ**

#### **ХАРАКТЕРИСТИКИ**

- **Поддерживает разрешение 3840 × 2160 : ProLite T5561UHSC**
- **Поддерживает разрешение 1920 × 1080 : ProLite T4361MSC**
- **Высокая контрастность 1100:1 (Типичноe: без сенсорной панели) / Высокая яркость 450 кд/м<sup>2</sup> (Типичноe: без сенсорной панели) : ProLite T5561UHSC**
- **Высокая контрастность 4000:1 (Типичноe: без сенсорной панели) / Высокая яркость 400 кд/м<sup>2</sup> (Типичноe: без сенсорной панели) : ProLite T4361MSC**
- **Цифровое сглаживание шрифтов**
- **Автонастройка**
- **Стереодинамики 2 × 8 Вт**
- **Регулирование потребления электроэнергии (соответствие VESA DPMS)**
- **Совместимость с крепежным стандартом VESA (400mm×400mm)**
- **Совместимость со стандартом IP65 (Только передняя панель)**
- **Специальное покрытие, не оставляющее отпечатков пальцев**

## **ПРИНАДЛЕЖНОСТИ**

Комплект поставки должен содержать следующие принадлежности. Убедитесь в их наличии. Если какая либо из принадлежностей отсутствует или повреждена, обратитесь к дилеру или в региональное отделение iiyama.

- $\blacksquare$  Сетевой кабель питания\*<sup>1</sup>
- Кабель DVI-I-VGA<sup>\*2</sup> Кабель VGA<sup>\*3</sup>
- 
- Кабель HDMI Кабель USB Аудиокабель
- $\blacksquare$  Инструкция по безопасности  $\blacksquare$  Краткое руководство
- 

#### **ПРЕДУПРЕЖДЕНИЕ**

\* <sup>1</sup>Характеристики сетевого кабеля, прилагаемого для регионов с сетевым напряжением 120 В: 10A /125 В. Если напряжение вашей электросети превышает указанные значения, то должен использоваться сетевой кабель на 10 A /250 В.

Необходимо использовать кабель питания, соответствующий H05VVF, 3G, 0.75mm<sup>2</sup>.

- \* <sup>2</sup> Принадлежность для ProLite T5561UHSC.
- \* <sup>3</sup> Принадлежность для ProLite T4361MSC.

## **СПЕЦИАЛЬНЫЕ ПРИМЕЧАНИЯ ОТНОСИТЕЛЬНО СЕНСОРНЫХ МОНИТОРОВ**

### **ПРЕДУПРЕЖДЕНИЕ**

Соприкосновение дисплея с острыми, колкими или металлическими предметам может привести к повреждению монтора.

Это может привести к признанию гарантии недействительной.

Советуем использвание стило (диаметра 0.8 или больше) или пальца.

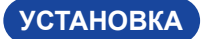

#### **ПРЕДУПРЕЖДЕНИЕ**

- Следуйте руководству крепления, которое Вы выбрали. В случае вопросов обращайтесь к квалифицированному сервисному персоналу.
- Для перемещение монитора требуются как минимум два человека.
- До установки монитора убедитесь в том, что стена достатночно мощна для крепления данного крепежа и веса.

#### **[МОНТАЖ НА СТЕНЕ]**

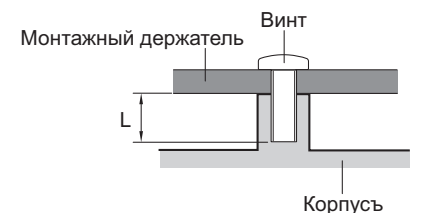

#### **ПРЕДУПРЕЖДЕНИЕ**

В случае монтажа монитора на стене, надо принять во внимание толщину монтажного держателя и докрутить винты М6 (4 шт) вместе с шайбой таким образом, чтоб его длина ("L") внутри монитора не была больше 20 мм. Использование винта длиннее может привести к електрошоку или повреждению монитора вследствие столкновения винта с електрическими компонентами внутри корпуса монитора.

# **РҮССКИЙ**

#### **[Ориентация экрана]**

Монитор предназначен для использования как в портретном.

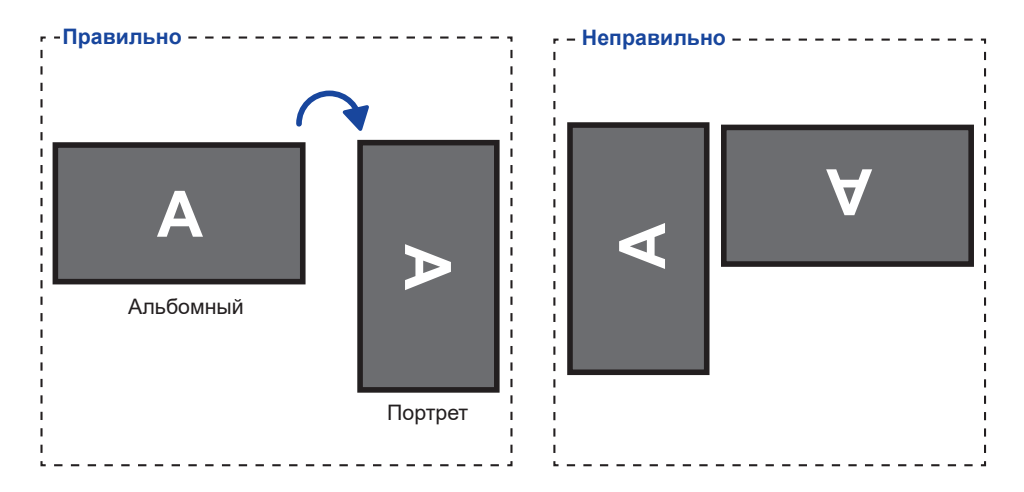

## **ОРГАНЫ УПРАВЛЕНИЯ И РАЗЪЕМЫ : МОНИТОРА**

**<Вид спереди>**

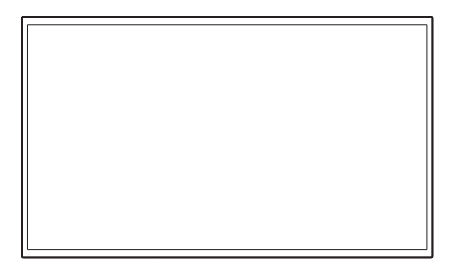

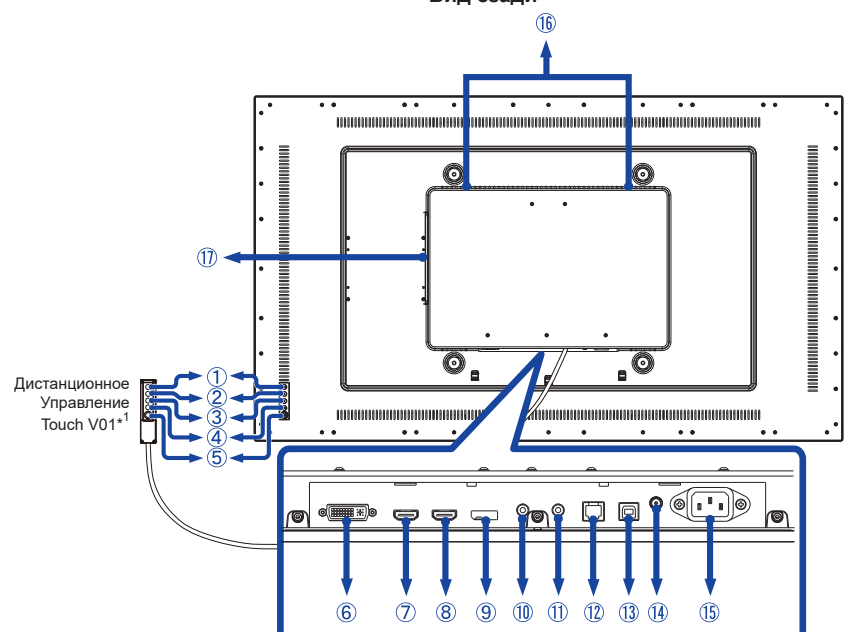

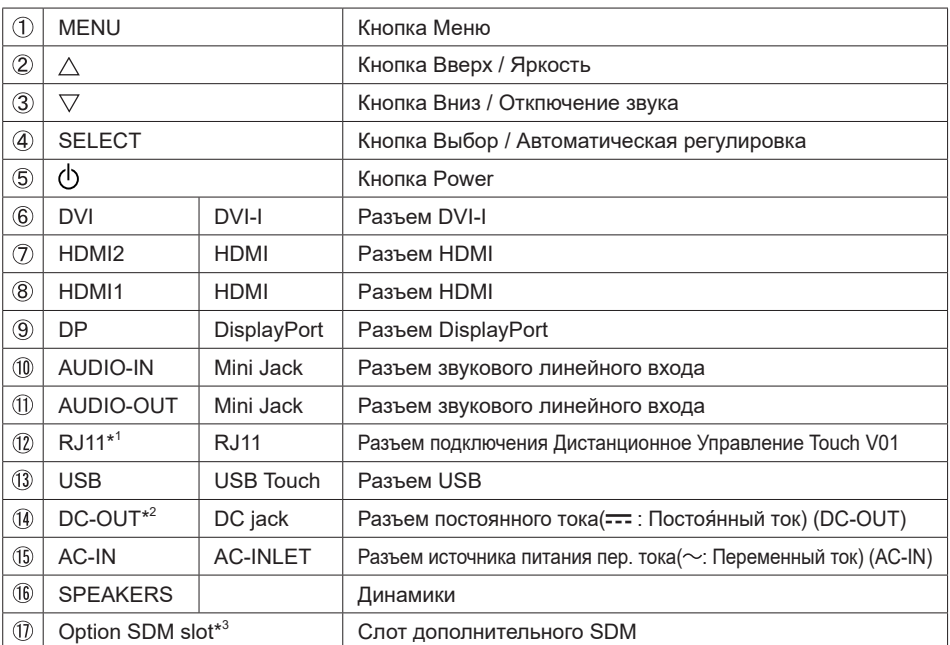

\* <sup>1</sup> Дистанционное Управление Touch V01 не является обязательным.

 $^{\ast 2}$  В некоторых случаях выход DC-OUT не может быть использован. Не забудьте проконсультироваться

с нашей службой поддержки, если вы планируете использовать выход DC-OUT. \* <sup>3</sup> Пожалуйста, обратитесь в центр поддержки iiyama в вашей стране, если вы хотите использовать Option SDM.

10 ДО НАЧАЛА РАБОТЫ С МОНИТОРОМ

#### ● **ProLIte T4361MSC**

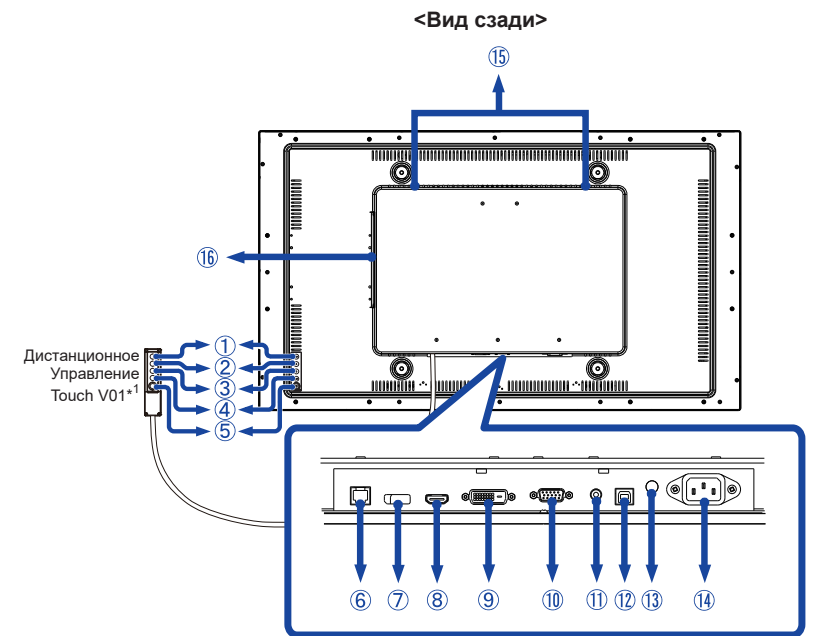

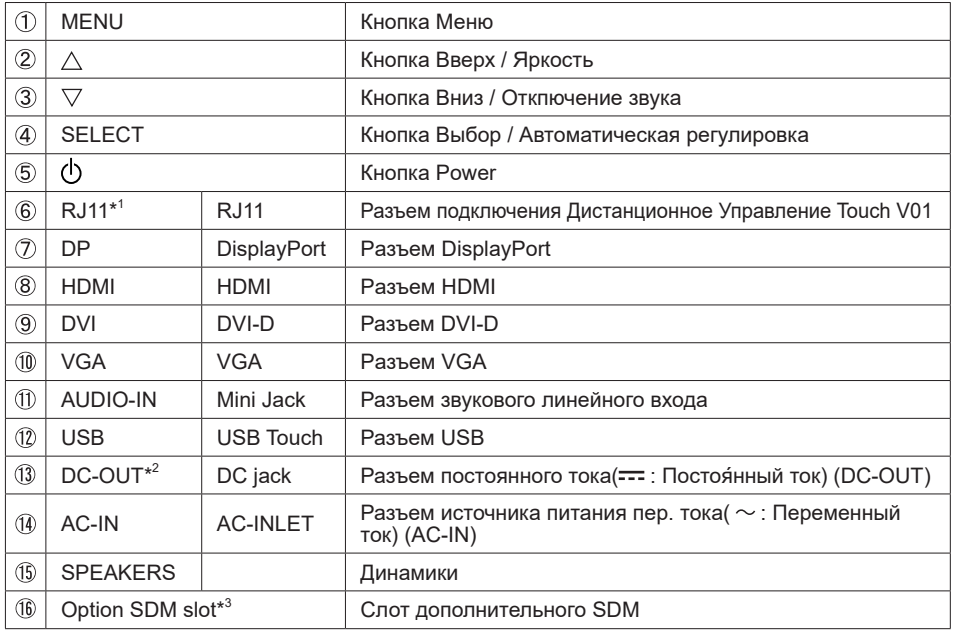

\* <sup>1</sup> Дистанционное Управление Touch V01 не является обязательным.

\*<sup>2</sup> В некоторых случаях выход DC-OUT не может быть использован. Не забудьте проконсультироваться с нашей службой поддержки, если вы планируете использовать выход DC-OUT.

\*<sup>3</sup> Пожалуйста, обратитесь в центр поддержки iiyama в вашей стране, если вы хотите использовать Option SDM.

## **ПОДКЛЮЧЕНИЕ МОНИТОРА : ProLite T5561UHSC**

- Убедитесь в том, что выключены и компьютер, и монитор.
- Подключите компьютер к монитору с помощью сигнального кабеля.
- С помощью USB кабеля подключите дисплей к компьютеру.
- С помощью аудиокабеля соедините звуковой линейный вход монитора с выходом звуковой аппаратуры, если хотите воспроизводить звук через динамики монитора.
- Если это необходимо, подключите кабель к монитору (опция) кабель Дистанционное Управление Touch V01.
- Подключите шнур питания сначала к монитору, а затем к источнику питания.
- Включите монитор и компьютер.
- **ИНФО ■** Типы сигнальных кабелей, используемых для подключения компьютера к монитору, могут быть разными в зависимости от компьютера. Неправильное подключение может вызвать серьезное повреждение как монитора, так и компьютера. Прилагаемый к монитору кабель имеет стандартный разъем. Если потребуется кабель особого типа, то обратитесь к продавцу или в региональное представительство iiyama.
	- Для подключения к компьютерам Macintosh обратитесь к продавцу или в региональное представительство iiyama, чтобы приобрести соответствующий переходник.
	- Обязательно затяните винты, предназначенные для затяжки вручную, на каждом конце сигнального кабеля.
	- Функция touch-screen дисплея инициализируется через 8 секунд после подключения USB кабеля. Она может быть активирована прикосновением стилуса, пальца или другого аналогичного предмета.
	- **Подключаемое оборудование класса I Тип А должно быть подключено к** защитному заземлению.
	- Розетка должна быть установлена рядом с оборудованием и быть легкодоступной.
	- Чрезмерное звуковое давление от наушников может привести к повреждению или потере слуха.

[Пример подключения]

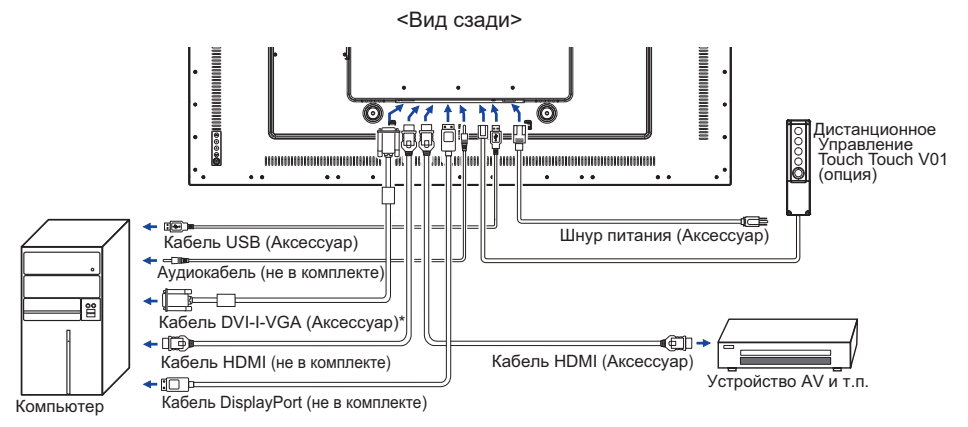

\* Кабель DVI-D не входит в комплект поставки монитора. Если вы используете низкокачественный DVI-D кабель, то это может привести к возникновению электромагнитных помех. Пожалуйста, обратитесь в центр поддержки iiyama в вашей стране, если вы хотите подключить монитор через DVI-D вход.

## **ПОДКЛЮЧЕНИЕ МОНИТОРА : ProLite T4361MSC**

- Убедитесь в том, что выключены и компьютер, и монитор.
- Подключите компьютер к монитору с помощью сигнального кабеля.
- С помощью USB кабеля подключите дисплей к компьютеру.
- С помощью аудиокабеля соедините звуковой линейный вход монитора с выходом звуковой аппаратуры, если хотите воспроизводить звук через динамики монитора.
- Если это необходимо, подключите кабель к монитору (опция) кабель Дистанционное Управление Touch V01.
- Подключите шнур питания сначала к монитору, а затем к источнику питания.
- Включите монитор и компьютер.
- Типы сигнальных кабелей, используемых для подключения компьютера к монитору, могут быть разными в зависимости от компьютера. Неправильное подключение может вызвать серьезное повреждение как монитора, так и компьютера. Прилагаемый к монитору кабель имеет стандартный разъем. Если потребуется кабель особого типа, то обратитесь к продавцу или в региональное представительство iiyama. **ИНФО**
	- Для подключения к компьютерам Macintosh обратитесь к продавцу или в региональное представительство iiyama, чтобы приобрести соответствующий переходник.
	- Обязательно затяните винты, предназначенные для затяжки вручную, на каждом конце сигнального кабеля.
	- Функция touch-screen дисплея инициализируется через 8 секунд после подключения USB кабеля. Она может быть активирована прикосновением стилуса, пальца или другого аналогичного предмета.
	- Подключаемое оборудование класса I Тип A должно быть подключено к защитному заземлению.
	- Розетка должна быть установлена рядом с оборудованием и быть легкодоступной.

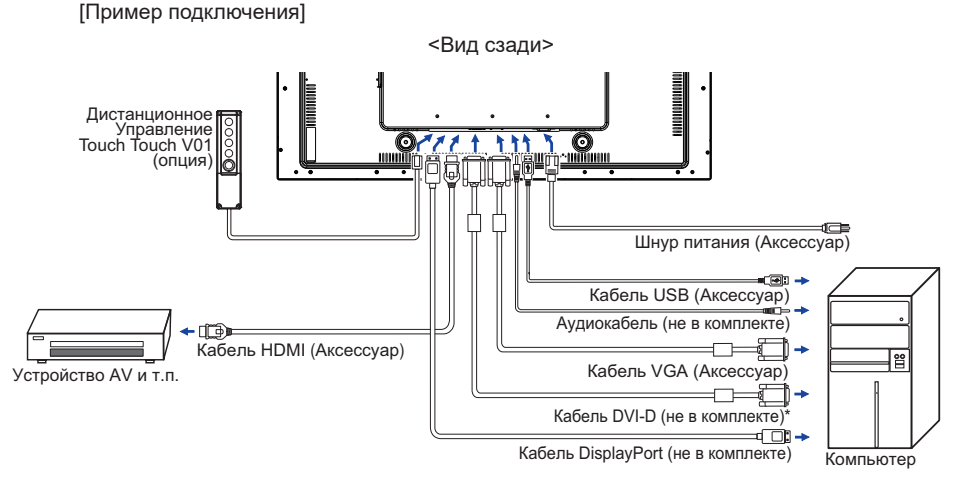

\* Кабель DVI-D не входит в комплект поставки монитора. Если вы используете низкокачественный DVI-D кабель, то это может привести к возникновению электромагнитных помех. Пожалуйста, обратитесь в центр поддержки iiyama в вашей стране, если вы хотите подключить монитор через DVI вход.

**РҮССКИЙ**

## **УСТАНОВКА И СНЯТИЕ ЗАЩИТЫ КАБЕЛЕЙ**

Постелите на стол мягкую ткань, чтобы не поцарапать монитор. Положите монитор настол лицевой стороной вниз.

#### **< Снятие >**

Открутите винт крышки кабеля и снимите крышку с монитора как на картинке 1.

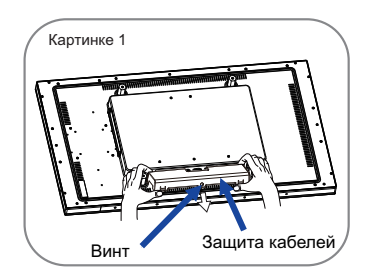

#### **< Установка >**

После подключения кабелей соберите их как на картинках 2-1, 2-2 и 2-3 установите защиту кабелей и закрепите ее при помощи винта.

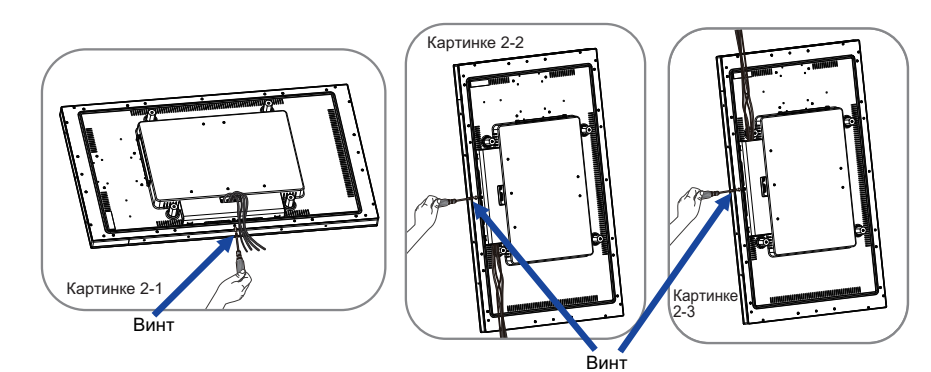

## **УСТАНОВКА КОМПЬЮТЕРА**

#### Синхронизация сигнала На стр. 34 раздела ПОДДЕРЖИВАЕМЫЕ РЕЖИМЫ СИНХРОНИЗАЦИИ вы найдете список значений синхронизации сигнала.

#### ■ Windows XP/Vista/7/8/8,1/10 Plug & Play ЖК-мониторы компании iiyama совместимы со стандартом VESA DDC2B. Функция Plug&Play работает на ОС Windows XP/Vista/7/8/8,1/10 при подключении монитора к компьютеру, совместимому с DDC2B, с помощью поставляемого сигнального кабеля. Информационный файл для Windows XP, предназначенный для установки мониторов iiyama, можно получить по следующему адресу:

http://www.iiyama.com

- За дополнительной информацией о загрузке драйвера для вашего монитора обратиться к указанному выше интернетсайту. **ИНФО**
	- Для операционных систем Macintosh или Unix, как правило, не требуются драйверы к монитору. За более подробной информацией обратитесь к поставщику вашего компьютера.
- Порядок включения выключателя Сначала включите монитор, а затем — компьютер.

#### **MULTI-TOUCH:**

Этот монитор соответствует стандарту VESA DDC2B. (поддерживает Plug&Play) При подключении дисплея USB кабелем (входит в комплект) к компьютеру, который поддерживает DDC2B интерфейс, становиться возможным использование сенсорного мультитач интерфейса в ОС Windows7/8/8,1/10.

Поддержка функции Touch в операционных системах:

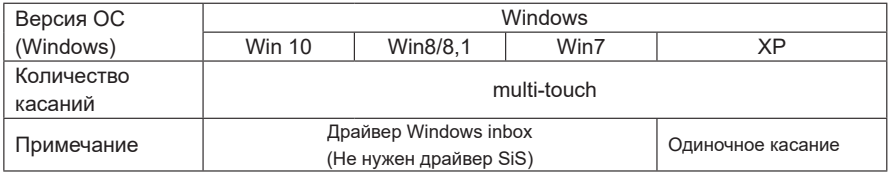

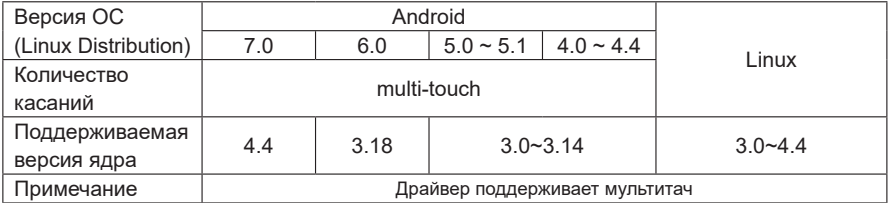

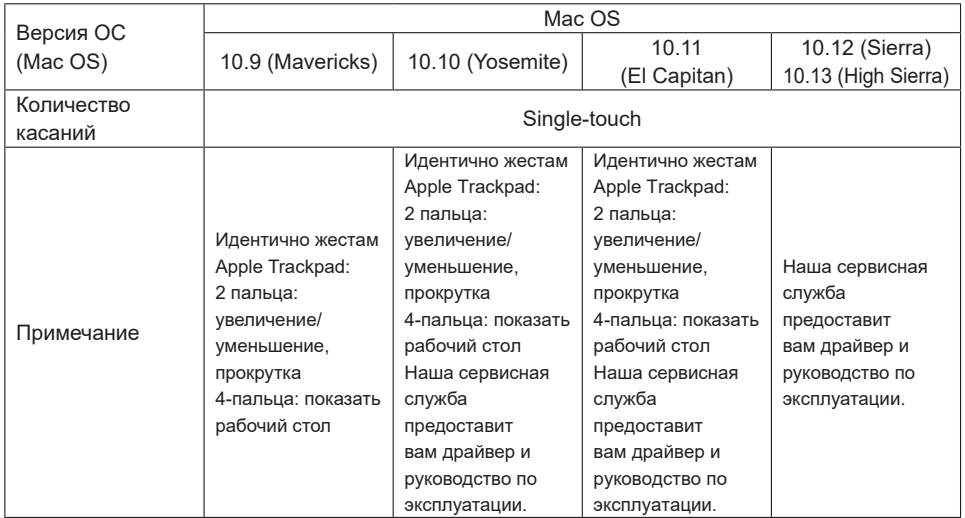

- Настройки сенсорного ввода в режиме двойного экрана
- Сначала подключите основной монитор к компьютеру. Настройте: Панель управления > Оборудование и звук > Параметры планшетного ПК > Экран > Настройка.

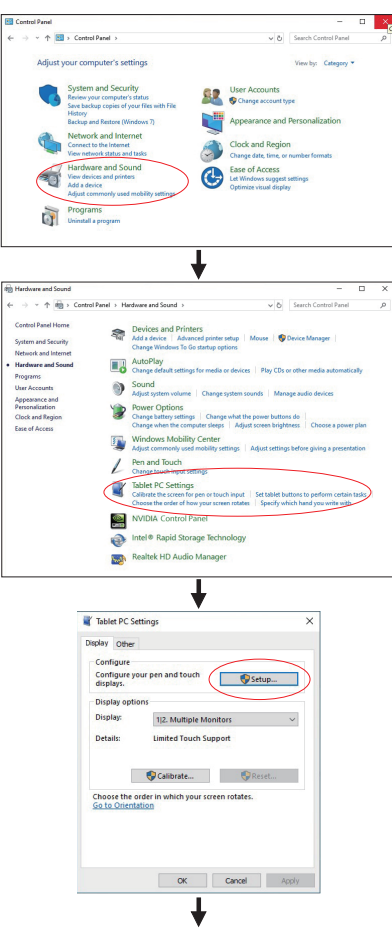

Следующее сообщение появится на экране. Пожалуйста, следуйте инструкциям.

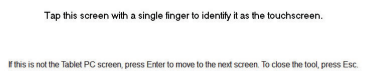

- После настройки первого монитора, подключите второй монитор и выполните настройку как и для первого монитора.
- **ИНФО** Мониторы работают в режиме двойного экрана и сенсорное управление не может быть использованно на двух мониторах одновременно. Вы можете использовать сенсорное управление только на одном из мониторов.

## **РАБОТА С МОНИТОРОМ**

Значения параметров для получения наилучшего изображения ЖК-монитора компании iiyama были установлены на заводе; они указаны на стр. 34 в разделе ПОДДЕРЖИВАЕМЫЕ РЕЖИМЫ СИНХРОНИЗАЦИИ. Вы также можете откорректировать изображение, следуя указанным ниже процедурам. Для получения подробной информации относительно настроек см. раздел НАСТРОЙКИ ЭКРАНА на стр. 25.

**Нажмите кнопку MENU, чтобы на дисплее появилось Экранное меню (ЭМ). Здесь есть несколько дополнительных страниц, которые перелистываются с помошью кнопок**  $\land$  /  $\triangledown$ .

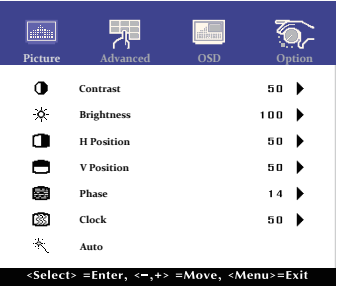

- **Выберите страницу меню, которая содержит интересующую вас пиктограмму настройки. Для навигации в меню настройки изображения используйте кнопки SELECT.**
- **Используйте кнопки / , чтобы выполнить соответствующую регулировку или настройку.**
- **Нажмите кнопку MENU для выхода с меню и все введены вами настройки будут автоматически записаны.**

Например, для корректировки вертикального положения выберите пункт меню Picture. Затем выберите параметр V Position (ВЕРТ. ПОЛОЖЕНИЕ) с помощью кнопок SELECT.

Используйте кнопки  $\wedge$  /  $\triangledown$  чтобы изменить настройки вертикального положения. При этом должно изменяться вертикальное положение всего дисплея соответствующим образом.

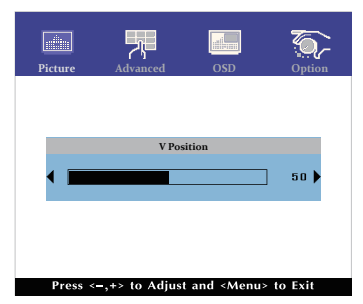

В заключении нажмите кнопку MENU, меню закроется, а все изменения будут сохранены в памяти.

#### **ПРИМЕЧАНИЕ**

- После окончания работы с настройками Экранного меню оно само закроется через некоторое время (длительность определяется функцией Таймер выключения ЭМ). Для немедленного выхода из ЭМ используйте кнопку Menu.
- При исчезновении Экранного меню любые изменения автоматически сохраняются в памяти. Во время работы с меню следует избегать отключения питания.
- Параметры H/V Position, Clock и Phase сохраняются для каждого отдельного значения частоты синхронизации. За этими исключениями, все остальные настройки имеют только одно значение, которое относится ко всем частотам синхронизации.

**РҮССКИЙ**

18 РАБОТА С МОНИТОРОМ

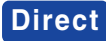

#### Режим Блокировки:

Выбрать VGA, DVI, HDMI, DisplayPort или SDM источник для отображения, затем нажать кнопку MENU и кнопку  $\nabla$  одновременно.

\* ЭМ не отображается когда оно заблокировано. Нажмите одновременно кнопку MENU и кнопку  $\nabla$  снова.

ЭМ отображается.

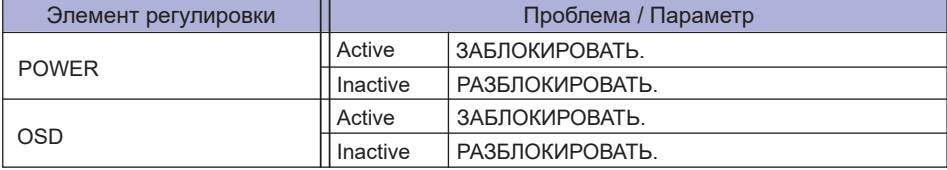

#### ОТКЛЮЧЕНИЕ СЕНСОРНЫХ ФУНКЦИЙ

ОТКЛЮЧИТЬ: Нажать и придержать вместе кнопки "MENU" и "SELECT". когда ЭМ не отображжается на экране - сообщение "TOUCH DISABLE" покажется на верху с правой стороны экрана.

ВКЛЮЧИТЬ: Нажать и придержать вместе кнопки "MENU" и "SELECT". когда ЭМ не отображжается на экране, на около 5 секунд пока сообщение "TOUCH DISABLE не исчезнет с экрана.

#### **<Сенсорное управление экранным меню>**

Когда функция "Touch" активирована, вы можете управлять экранным меню, касаясь его пальцем.

Чтобы выйти из экранного меню после сохранения или изменения настроек, коснитесь экрана в любом месте вне экранного меню.

\* Для отображения экранного меню нажмите кнопку MENU.

## **СОДЕРЖАНИЕ МЕНЮ НАСТРОЕК**

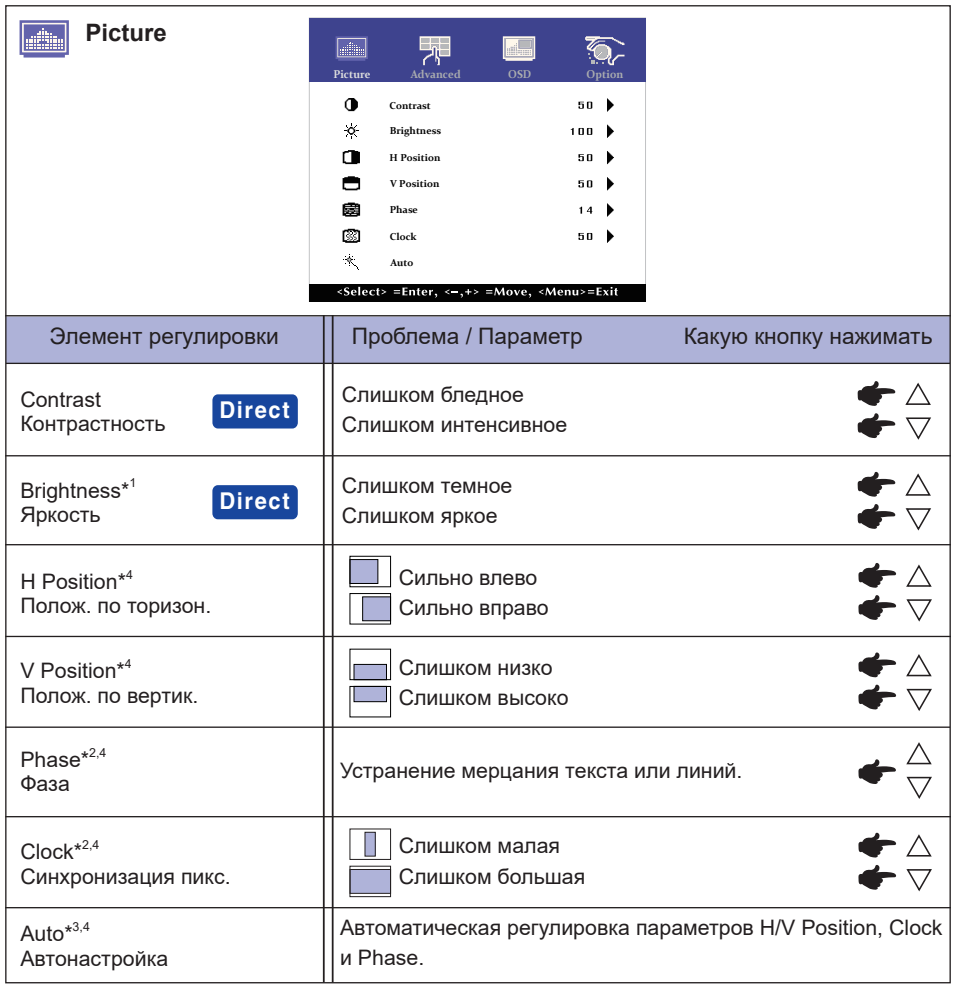

- \* <sup>1</sup>Регулируйте Яркость, когда работаете за монитором в темной комнате и экран кажется вам слишком ярким.
- \* <sup>2</sup> Смотрите стр. 25 Настройки Экрана.
- \* <sup>3</sup> Для достижения наилуших результатов используйте функцию "Автоматическая регулировка" в сочетании с шаблоном настройки. См. раздел "НАСТРОЙКИ ЭКРАНА" на стр. 25.
- \* <sup>4</sup> Только аналоговый вход

## **Direct**

Вы можете пропустить страницы Меню и сразу отобразить шкалу настройки, используя следующие операции с кнопками.

- $\bullet$  Contrast: Нажмите кнопку  $\bigtriangledown$ , когда меню не отображается.
- $\bullet$  Brightness: Нажмите кнопку  $\triangle$ , когда меню не отображается.

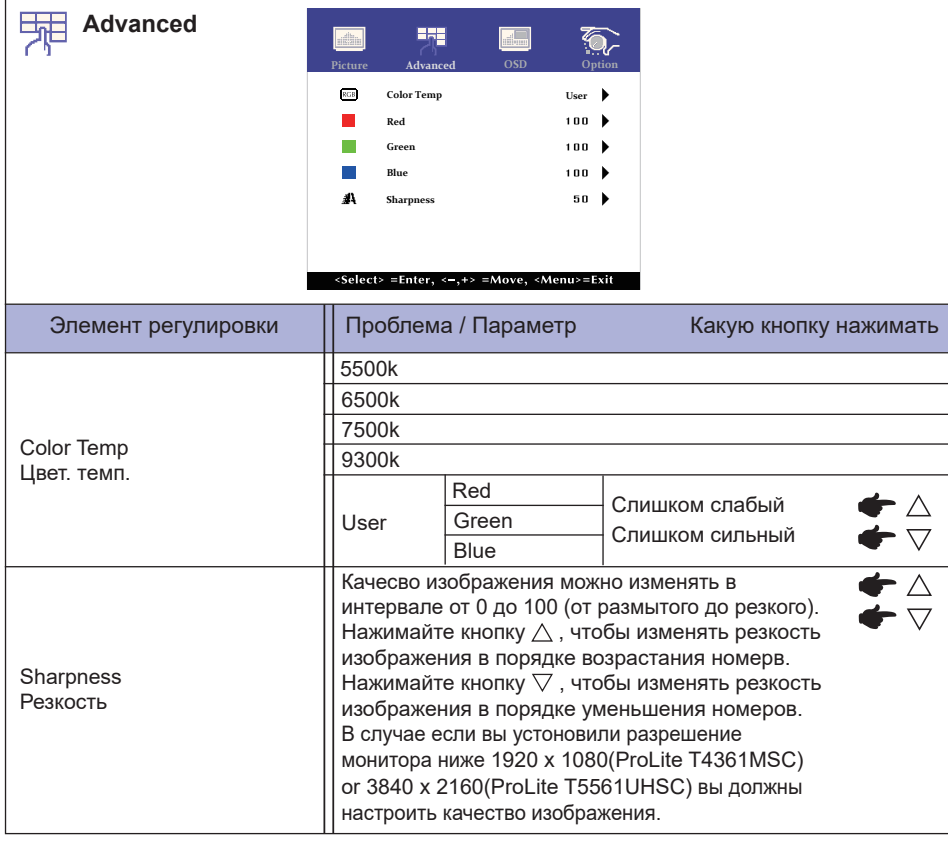

**РҮССКИЙ**

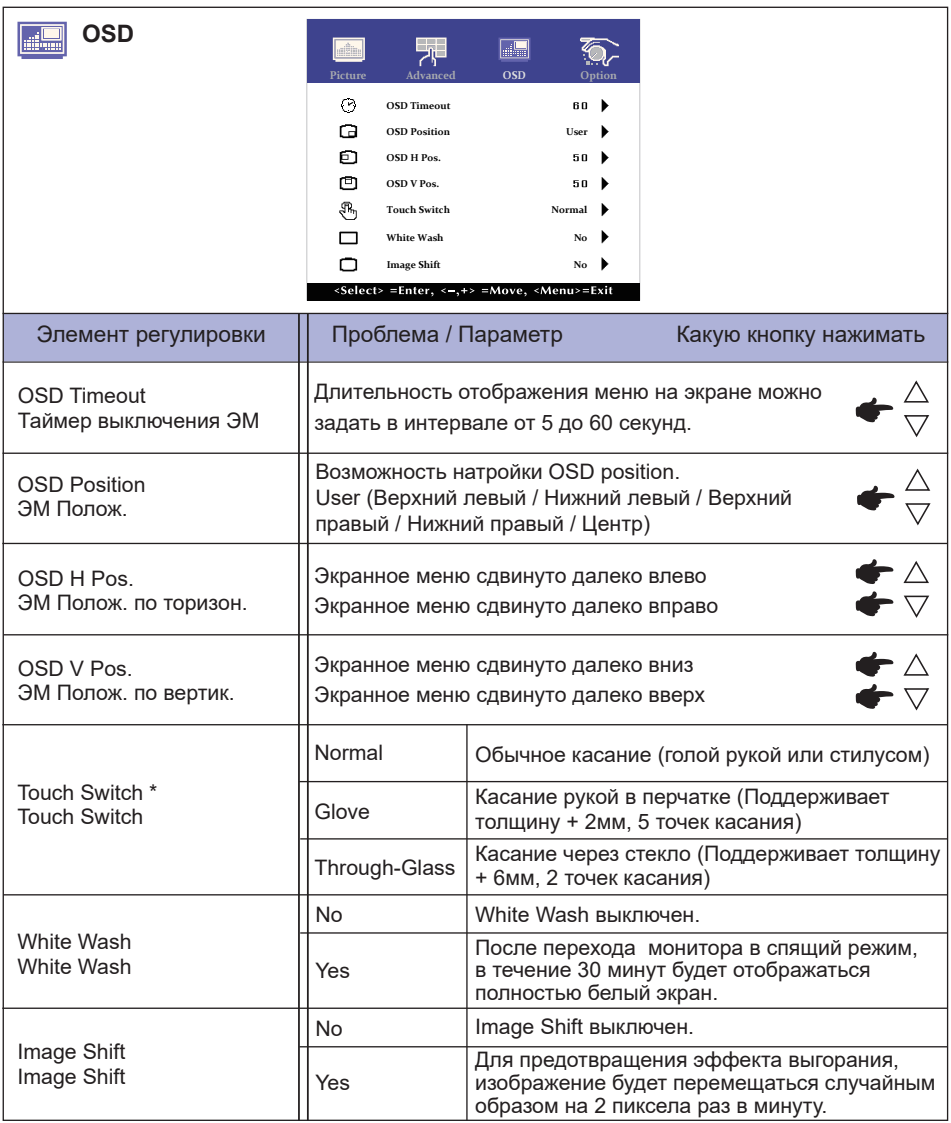

\* Пожалуйста, включите питание и установите режим работы сенсора (Touch Switch) после завершения установки монитора.

Включение питания и Установка режима работы сенсора (Touch Switch) до установки монитора может привести к смещению или неправильной калибровке сенсора.

**РҮССКИЙ**

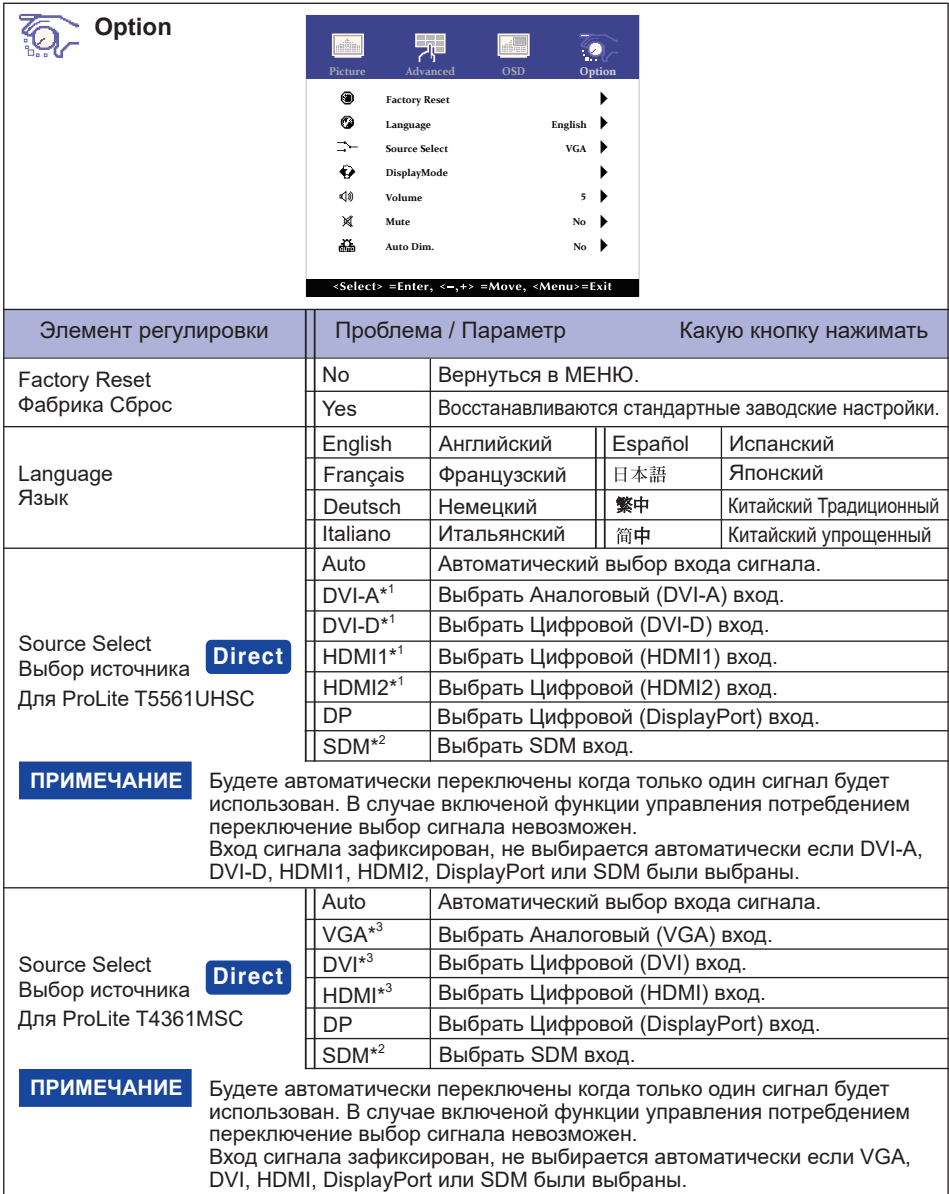

\* <sup>1</sup> Доступно только для модели ProLite T5561UHSC.

\*<sup>2</sup> SDM можно использовать только если дополнительный SDM установлен.

\* <sup>3</sup> Доступно только для модели ProLite T4361MSC.

Вы можете пропустить страницы Mеню и сразу отобразить экран настроек Direct Вы можете пропустить страницы Меню и сразу отоб<br>параметров, используя следующие операции с кнопками.

> • Source Select: Нажмите и придержите в течении 5 секунд кнопку SELECT если Меню не отображается на экране.

 При нажатии кнопки SELECT в режиме управления питанием, отобразится меню «Выбор источника».

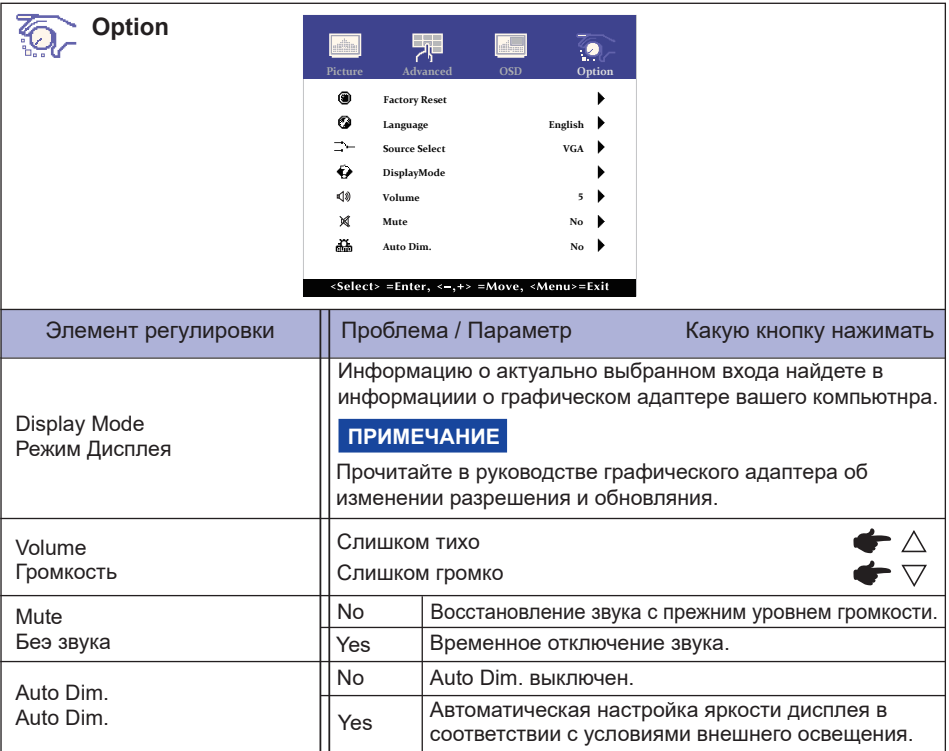

## **НАСТРОЙКИ ЭКРАНА**

Настройте изображение в соответствии с процедурами, описаными ниже, если используется аналоговый входной сигнал.

- Настройки экрана, описанные в руководстве, предназначены для уcтановки изображения и уменьшения мерцания или размытости при работе с компьютером.
- **ProLite T5561UHSC :** Монитор предназначен для работы с разрешением 3840 x 2160, причем при работе с меньшим разрешением может наблюдаться ухудшение характеристик изображения вследствие того, что при этом картинка автоматически растягивается на весь экран. Работа с монитором рекомендуется при разрешении 3840 x 2160.
- **ProLite T4361MSC :** Монитор предназначен для работы с разрешением 1920 x 1080, причем при работе с меньшим разрешением может наблюдаться ухудшение характеристик изображения вследствие того, что при этом картинка автоматически растягивается на весь экран. Работа с монитором рекомендуется при разрешении 1920 x 1080.
- Отображаемый текст или линии могут быть искажены или иметь неоднородности по толщине, появляющиеся при увеличении экранного изображения.
- Настройку положения изображения или частоты рекомендуется проводить с помощью стандартных средств управления монитором, а не путем использования компьютерных программ или утилит.
- Настройки рекомендуется производить после прогрева дисплея, по меньшей мере, в течение 30 минут.
- После выполнения автонастройки (Auto Adjust), в зависимости от разрешения и синхронизации сигнала, может потребоваться проведение дополнительной корректировки.
- Автонастройка может работать некорректно при отображении картинки, отличающейся от Test.bmp (шаблон настройки экрана). В этом случае требуется ручная настройка.

Существyeт два способа настройки экранного изображения. Первым способом является автоматическая регулировка Position изображения, Clock и Phase. Другой способ заключается в ручном проведении настроек.

Когда монитор подключается к новому компьютеру произведите автонастройку, иначе произойдет изменение разрешения. Если после выполнения автонастройки изображение на экране мерцает или размыто, или картинка не умещается на дисплее, то потребуется проведение ручной настройки. Обе настройки должны быть проведены с использованием шаблонов настройки (Test.bmp), которые можно найти на сайте (http://www.iiyama.com).

В этом руководстве описана настройка монитора для работы с операционными системами Windows® OS.

**Выберите оптимальное разрешение для изображения.**

**Установите Test.bmp (шаблон настройки экрана) в качестве обоев рабочего стола.**

#### **ПРИМЕЧАНИЕ**

- Если вы не знаете, как сменить обои рабочего стола, обратитесь к соответствующей документации по операционной системе.
- Установите положение изображения на дисплее в центрe рабочего стола, с помощью диалогового меню установки обоев.

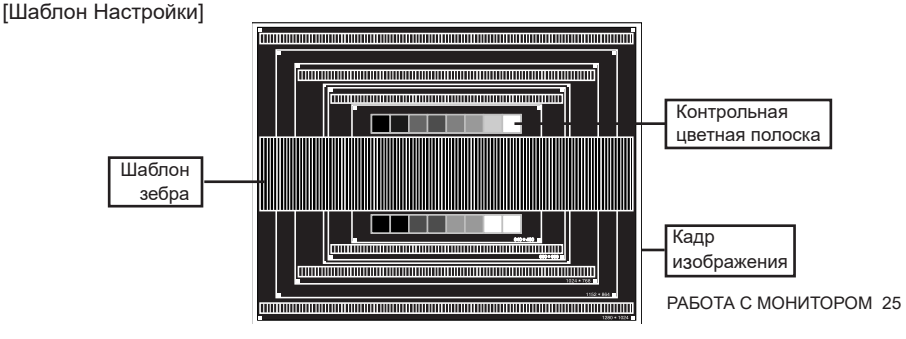

- **Корректировка автоматической настройки (Auto Adjustment).**
- **Если картинка мерцает, размыта или не умещается на экране, скорректируйте изображение вручную, применяя описанную ниже процедуру.**
- **Подстройте V Position (Верт. положение) таким образом, чтобы верх и низ картинки умещались на экране.**

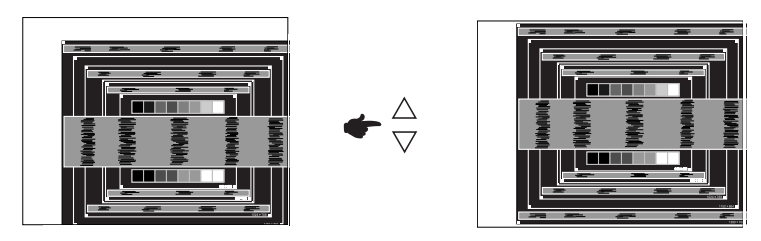

 **1) Подстройте H Position (Гор. положение) таким образом, чтобы левая сторона картинки сместилась к левому краю экрана.**

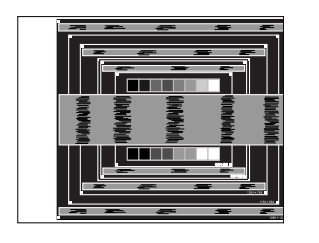

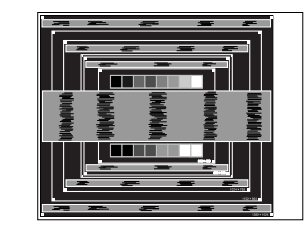

 **2) Растяните правый край картинки до правого края экрана с помощью настройки Clock (Тактовая частота).**

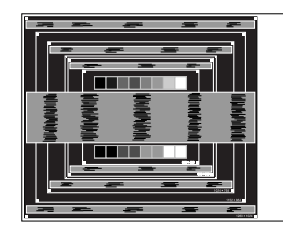

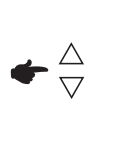

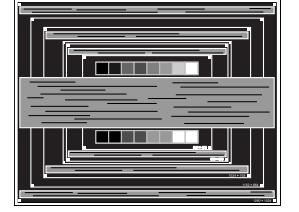

#### **ПРИМЕЧАНИЕ**

- Когда левая сторона рамки картинки уходит за левый край дисплея при настройке Clock (Тактовая частота), повторите шаги 1) и 2).
- Другим способом проведения корректировки синхронизации является корректировка вертикальных волнистых линий на шаблоне "зебра".
- Картинка может мерцать при проведении настройки Clock (Тактовая частота), H Position (Гор. положение) и V Position (Верт. положение).
- Если после проведения настройки Clock (Тактовая частота) кадр изображения больше или меньше, чем область отображения дисплея, повторите шаги, начиная с  $(3)$ .

**Для корректировки горизонтальной волнистости, мерцания или размытости на шаблоне "зебра", используйте Phase (Фаза).**

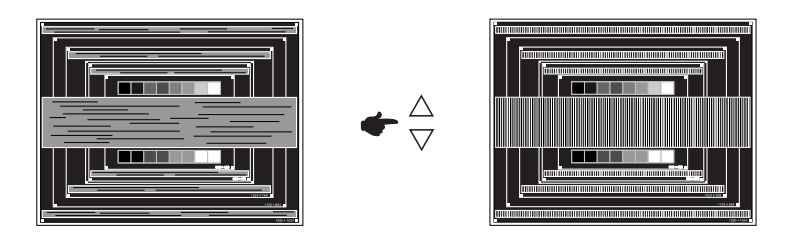

#### **ПРИМЕЧАНИЕ**

- Если на части экрана остается сильное мерцание или видны искажения, повторите настройки шага  $\circledR$  и  $\circled7$  для корректировки Clock (Тактовая частота).
- Скорректируйте H Position (Гор. положение) после проведения Phase, если горизонтальное положение уходит за пределы области регулировки.
- **По окончании Clock и Phase скорректируйте яркость (Яркость) и цветовую настройку (Цвет) для получения приемлемой картинки. Теперь можно сменить обои рабочего стола на те, что у вас были установлены ранее.**

## **ФУНКЦИЯ УПРАВЛЕНИЯ ЭНЕРГОПОТРЕБЛЕНИЕМ**

Регулирование потребления электроэнергии данного изделия соответствует всем требованиям энергосбережения VESA DPMS. Когда ваш компьютер не используется, монитор автоматически снижает расход энергии, необходимой для его функционирования.

Чтобы использовать эту возможность, монитор должен быть подключен к компьютеру, совместимому с VESA DPMS. Режим регулирования потребления электроэнергии описан ниже. Необходимые настройки, включая установки таймера, должны производиться на компьютере. Информацию по конфигурированию этих настроек можно почерпнуть из руководства к вашей операционной системе.

#### **Режим управления потреблением электроэнергии**

При исчезновении поступающих от компьютера видеосигнал разверток, монитор входит в режим энергосбережения, при котором потребление электроэнергии уменьшается до уровня менее 2,0 Вт\*. Экран темнеет. Возврат из режима энергосбережения происходит через несколько секунд после нажатия любой клавиши на клавиатуре или движения мышью.

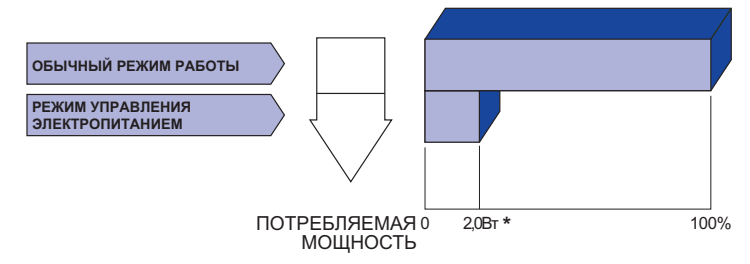

**\*** Перифиерийный устройства USB / устройства Аудио не подключены.

#### **ПРИМЕЧАНИЕ**

Даже находясь в режиме энергосбережения, монитор потребляет энергию. Во избежание бесполезного расходования энергии отключайте монитор, нажимая на клавишу питания каждый раз, когда монитор подолгу не используется, например, ночью и по выходным.

## **УСТРАНЕНИЕ НЕИСПРАВНОСТЕЙ**

Если монитор не работает надлежащим образом, возможно, проблему удастся решить, выполнив описанные ниже действия.

Выполните настройки, описанные в разделе РАБОТА С МОНИТОРОМ, в зависимости от возникшей проблемы. Если монитор не показывает изображение, перейдите к этапу 2.

Проверьте следующие пункты, если не удалось найти подходящую настройку в разделе РАБОТА С МОНИТОРОМ или если проблема не устранена.

Если у вас возникла проблема, которая не описана ниже, либо вы не можете устранить проблему, прекратите использование монитора и обратитесь за дальнейшей помощью к местному дилеру или в сервисный центр iiyama.

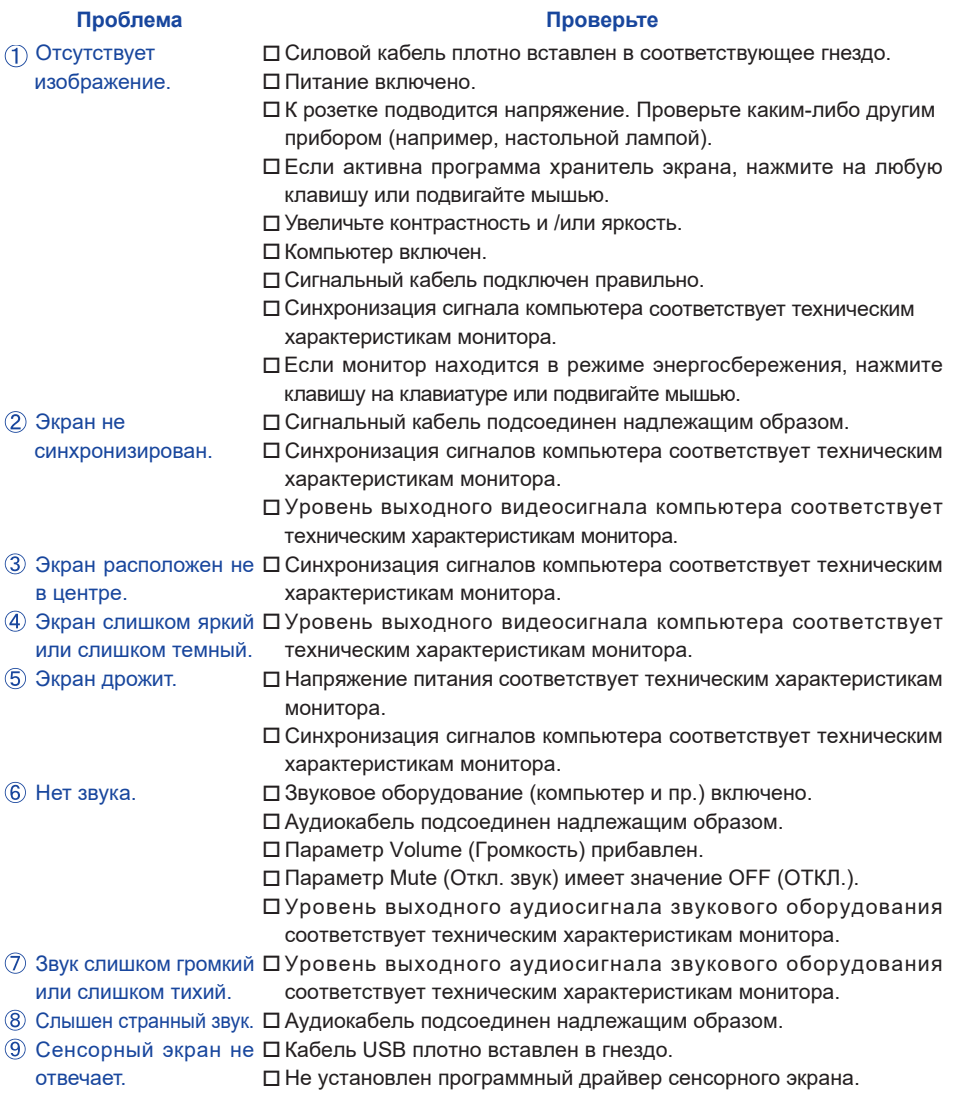

#### **Проблема Проверьте**

Положение прикосновения не вызывает отклонение.

Функция калибровки настроена надлежащим образом.

## **ИНФОРМАЦИЯ ОБ УТИЛИЗАЦИИ**

Для наилучшей защиты окружающей среды не выбрасывайте ваш монитор. Посетите наш вебсайт www.iiyama.com для получения указаний об утилизации монитора.

## **ПРИЛОЖЕНИЕ**

Допускаются изменения дизайна и характеристик.

## **СПЕЦИФИКАЦИИ : ProLite T5561UHSC**

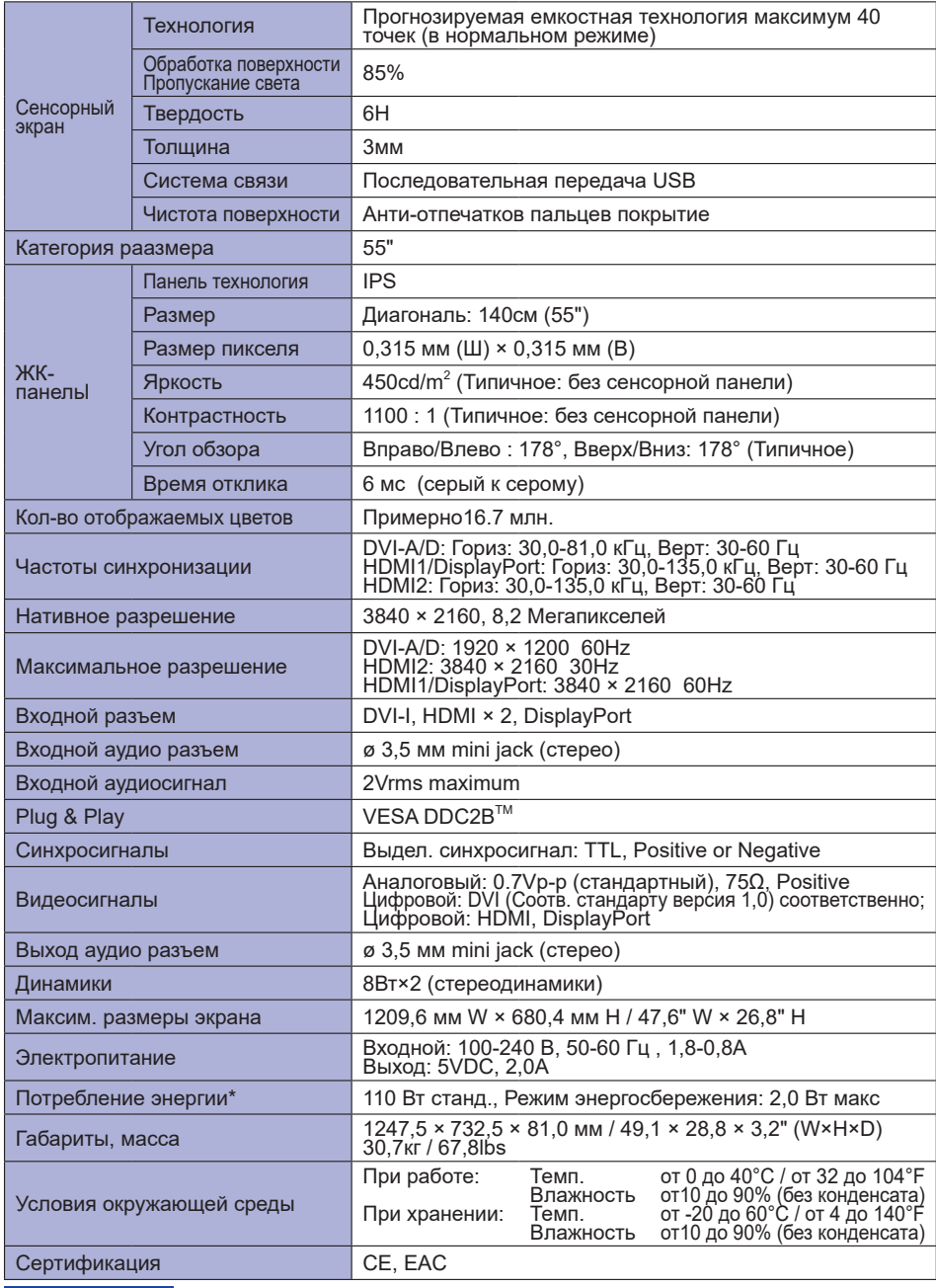

## **СПЕЦИФИКАЦИИ : ProLite T4361MSC**

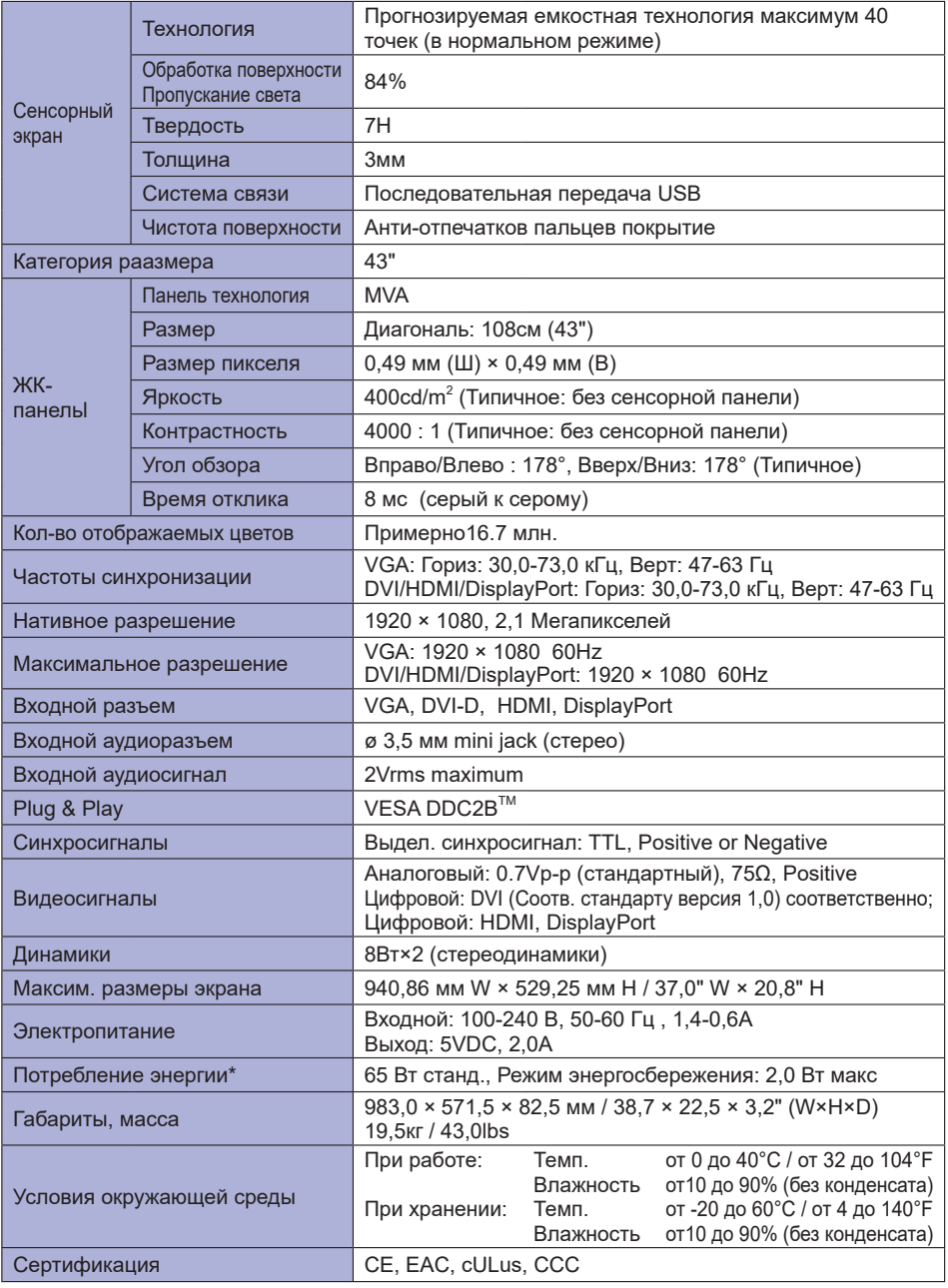

**ПРИМЕЧАНИЕ \*** Перифиерийный устройства USB / устройства Аудио не подключены.

## **РАЗМЕРЫ : ProLite T5561UHSC**

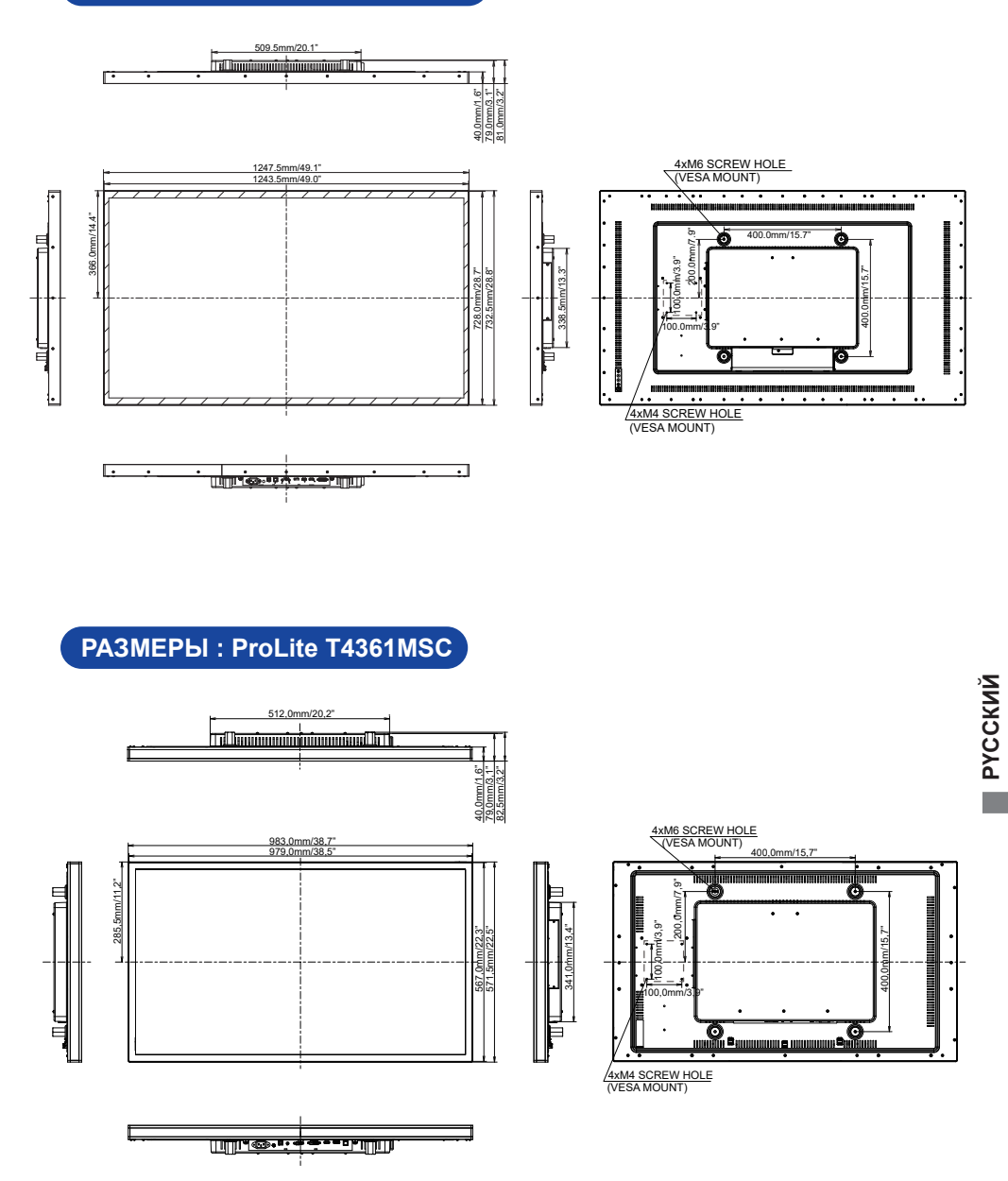

## **ПОДДЕРЖ. РЕЖИМЫ СИНХРОНИЗАЦИИ**

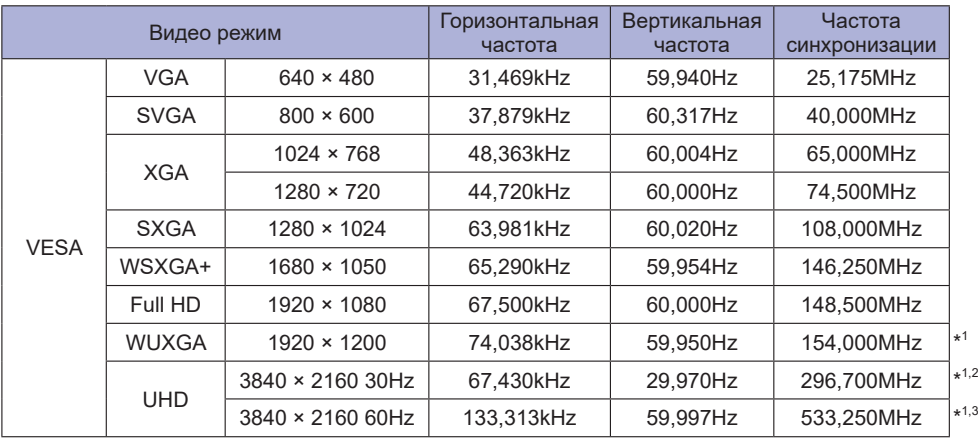

**ПРИМЕЧАНИЯ**

\* <sup>1</sup> Доступно только для модели ProLite T5561UHSC .

\* <sup>2</sup> Только для входа HDMI2.

\* <sup>3</sup> Только для входа HDMI1/DisplayPort.